# **YAN 360°**

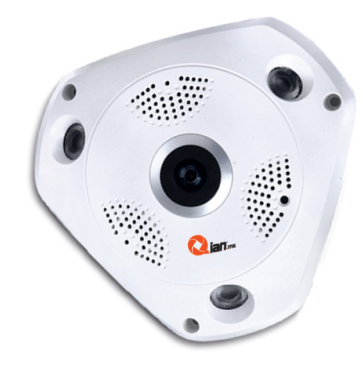

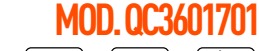

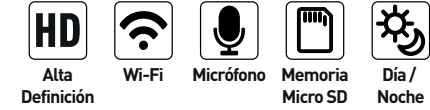

**GUÍA DE INSTALACIÓN RÁPIDA** Por favor lea cuidadosamente antes de usar su equipo y guárdelo para uso de futuras consultas. La cámara soporta dos modalidades. La primera es modo AP (Punto de Acceso, no se requiere router) la cuál viene por default. La segunda es modo Estación (se requiere router).

1. Modo AP: Se deberá empezar desde este punto la primera vez que se instale la cámara.

\* Si la APP ya esta instalada, vaya al paso 2. 1. Descargue e instale la APP "Qian Yan"

IOS **en "APP Store".** No abra la APP. Sólo quite la APP Store y vaya a la pantalla de inicio.

NDROI **en "Google Play".** No abra la APP. Sólo quite la APP Store y vaya a la pantalla de inicio.

2. Conecte la cámara a la toma de corriente y espere. Escuchará "System is starting" --> "System setup is completed" --> "Access Point establishing" --> "Access Point established".

3. Vaya a "Configuración" en su smartphone --> Wi-Fi --> Conectarse al punto de acceso de la cámara (MV y Número de identificación del dispositivo como por ejemplo: "MV12345678" (imagen 1). Una vez conectada, por favor vaya a la pantalla de inicio.

4. Abra la APP "Qian Yan" en la pantalla de inicio --> Seleccione su área.

**1**

\*\* Si ya tenía una cámara instalada anteriormente y ésta es su segunda cámara utilizando la misma APP, por favor omita los pasos 4 y 5, vaya directo al paso 6. \*\*

5. Seleccione "Search for device" (imagen 2). Vaya al paso 7.

6. Abre la APP "Qian Yan" --> Presione "+" en la esquina superior derecha --> Seleccione "Add networked device" --> Seleccione "LAN search".

7. Una vez realizada la conexión, se mostrará una pantalla (imagen 3 ). Ahora puede ver vídeo en vivo.

\* Algunas funciones no son compatibles en modo AP. Por favor utilice modo Estación para utilizar todas las funciones.

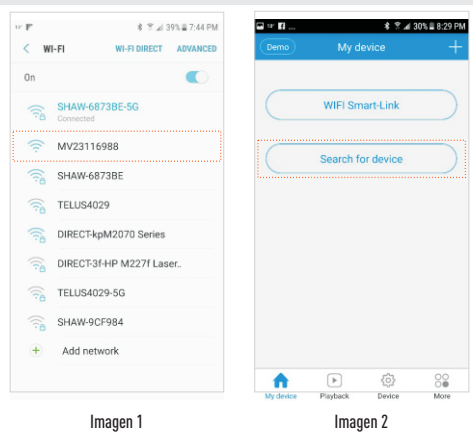

**2**

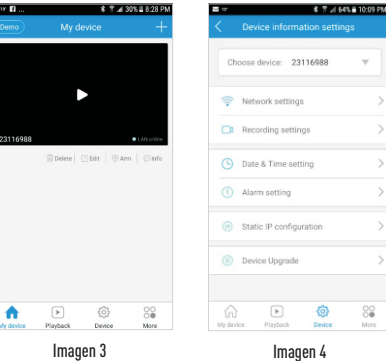

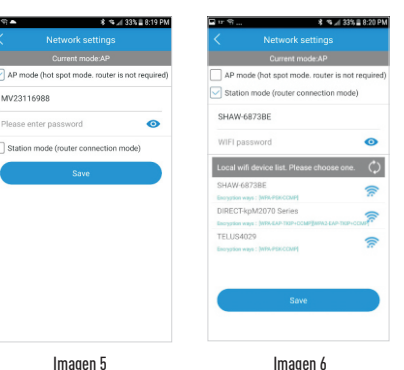

**3**

## 2. Modo Estación: Se requiere router. Asegúrese que su router funcione correctamente.

#### 3. ¿Cómo cambiar el modo Estación al modo AP? 4. ¿Cómo restaurar los ajustes predeterminados de fábrica?

Asegúrese que este conectado a la toma de corriente. Presione el botón de "Reset" de la cámara por más de 5 segundos. Escuchará "Restore factory's default setting" --> "Access Point establishing" --> "Acess Point established".

#### Conformidad:

Hay muchos factores relacionados con la insatisfacción de las operaciones de la cámara, como diferentes entornos de red cableada / inalámbrica, diferentes empresas de red, diferentes prestaciones y fiabilidad de la red conectada y las tarjetas Micro SD, etc. La cámara esta sujeta a errores y omisiones, no garantiza la consistencia o exactitud de los videos, fotos y grabaciones tomadas con la cámara.

\* Pueden existir algunos desajustes en términos de la interfaz del usuario entre iOS y Android debido a la diferencia de Sistemas Operativos.

**5 6**

# **PÓLIZA DE GARANTÍA**

Qian.mx, garantizará este producto en todos sus componentes y mano de obra durante el periodo de 12 meses, contando a partir de la fecha de adquisición contra cualquier defecto de fabricación y funcionamiento durante el uso normal y doméstico de este producto.

Qian.mx garantiza al comprador la ausencia de anomalías de fabricación y funcionamiento incluyendo piezas y componentes del producto o en lo referente a materiales.

1. Esta póliza ampara únicamente productos comercializados por Qian.mx, a través de sus distribuidores autorizados dentro de la República Mexicana.

2. Para hacer efectiva la garantía, será necesario presentar esta póliza en original con la información requerida en la siguiente tabla junto con el producto en físico y con todos los accesorios que lo integran:

3. En caso de extravío de la póliza será necesario presentar la factura original con el número de serie del producto.

4. Qian.mx podrá utilizar piezas nuevas, restauradas o usadas en buenas condiciones para reparar o reemplazar cualquier producto, sin costo adicional para el consumidor, siempre y cuando el periodo de garantía estipulado en la presente póliza no se haya terminado.

5. En caso de que el producto no tenga reparación, se generará el cambio por un producto similar o de características superiores.

6. El tiempo de reparación no será mayor de 30 días naturales a partir de la fecha de recepción del producto por parte de Qian.mx o en sus Centros de Servicio Autorizados.

7. En caso de que Qian.mx no cuente con un Centro de Servicio Autorizado en la ciudad del cliente, el cliente absorberá el costo de envió al enlace más cercano y Qian.mx cubrirá los gastos de envío del producto de regreso al cliente una vez que se cumpla el servicio, dentro del periodo de vigencia de la garantía.

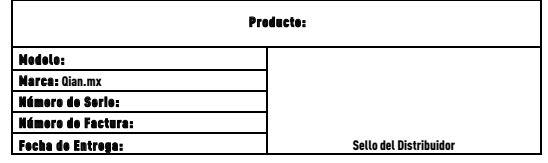

### **EXCLUSIONES**

Qian.mx no hará válida esta póliza de garantía en los siguientes casos:

• Cuando el producto se hubiese utilizado en condiciones distintas a las normales. • Cuando el producto no se hubiese operado de acuerdo al instructivo de uso que lo acompaña. • Cuando el producto hubiese sido alterado o reparado por personas no autorizadas por parte de Qian.mx.

Para hacer válida la garantía, así como la adquisición de componentes, partes consumibles y accesorios pueden solicitar información en www.qian.mx o dirigirse a cualquier Centro de Servicio Autorizado Qian.mx.

Oficinas Centrales: Qian S.A. de C. V., Av. Américas #1501 Piso 20-A, Col. Providencia, Guadalajara, Jalisco, Mx., Tel. +52.33.1078.3404

1 . Asegúrese de estar en modo AP y podrá ver vídeos en vivo.

2. Seleccione el dispositivo en la parte inferior de la pantalla y elija un dispositivo (Número de identificación de la cámara) de la lista (imagen 4).

3. Seleccionar configuración de redes. Verá marcado con una palomita modo AP. Seleccione modo Estación. Ahora podrá ver la lista de dispositivos locales Wi-Fi (imagen 6).

4. Seleccione el nombre de su router (deberá seleccionar 2.4 GHz si muestra 2.4 GHz y 5 GHz para router de banda dual), introduzca la clave Wi-Fi de su router y presione el botón salvar (este botón puede estar oculto abajo del telclado).

5. Podrá ver un mensaje de "Configuration change successful" . Seleccione "NO" (el router seleccionado se conectará automáticamente ).

6. Escuchará "Wi-Fi connecting" --> "Wi-Fi connected". Seleccione "My device."

7. Una vez que la conexión sea exitosa, se mostrará una pantalla (imagen 3). Ahora podrá ver vídeo en vivo.

1 . Asegúrese de estar en modo Estación y poder ver vídeos en vivo (imagen 3).

2. Seleccione el dispositivo en la parte inferior de la pantalla y elija un dispositivo (Número de identificación de la cámara) de la lista (imagen 4).

3. Seleccione configuración de redes. Verá marcado con una palomita modo Estación (imagen 6). Seleccione modo AP y deje en blanco el espacio de "password" (no password, imagen 5).

4. Presione el botón salvar (este botón puede estar oculto abajo del telclado).

5. Podrá ver un mensaje de "Configuration change successful" . Seleccione "YES". Lo llevará a configuración de su smartphone --> abra la lista de Wi-Fi --> Conectarse al punto de acceso de la cámara (MV y Número de identificación del dispositivo como "MV12345678) (imagen 1), tmabién escuchará "Access Point establishing" --> "Access Point established" (puede demorar cierto tiempo).

6. Vuelva a la APP, seleccioe "My device".

**4**

7. Una vez que la conexión sea exitosa, se mostrará una pantalla (imagen 3). Ahora podrá ver vídeo en vivo.